## **MODUL 8**

### **PERANCANGAN CASING PANEL**

#### **8.1 Tujuan Praktikum**

- 1. Praktikan dapat mengetahui dan memahami pengertian Casing Panel
- 2. Praktikan dapat mengetahui dan memahami fungsi Casing Panel
- 3. Praktikan mampu membuat design Casing Panel pada software Autocad 3D
- 4. Praktikan mampu mengimplementasikan Autocad 3D dalam kegiatan sehari-hari**.**

# **8.2 Alat dan Bahan**

- 1. Software AutoCAD
- 2. Mouse
- 3. Laptop

## **8.3 Pengertian Casing Panel**

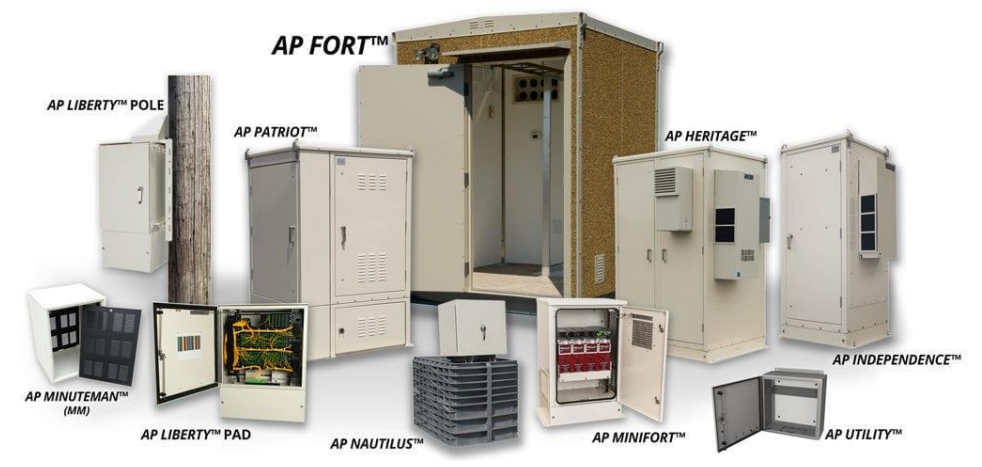

Casing merupakan tempat atau rumah yang berfungsi untuk melindungi sekaligus tempat komponen-komponen suatu alat secara lengkap yang terpasang dirumahan atau dicasing tersebut. Bahan casing secara umumnya terbuat dari berbagai bahan tergantung dari fungsi alat tersebut seperti stainless, plastic, kayu, aluminium. Namun ada pula yang terbuat dari tempered glass.

Pada industri Telekomunikasi casing panel biasanya digunakan untuk mengamankan dan melindungi perangkat-perangkat Telekomunikasi contohnya di Arsitektur FTTH membutuhkan casing untuk melindungi perangkat seperti OLT, ODF, ODC dan ODP, contoh lainya yaitu PABX, MSAN dll.

#### 1. Fungsi Casing

Casing memiliki beberapa fungsi utama yaitu:

a) Pelindung

Casing berfungsi untuk melindungi komponen yang ada di dalamnya. Tanpa adanya casing, komponen pada alat akan rentan terhadap kotoran, benturan, cairan, debu dan terutama gangguan listrik. Karena ketika alat dihidupkan pastinya beberapa komponen akan teraliri listrik.

b) Struktur

Pada casing terdapat slot-slot untuk setiap komponen pada alat, casing akan menahan dan memegang seluruh komponen secara padat dan terorganisir.

#### c) Mengurangi kebisingan

Saat alat bekerja, beberapa komponen akan menimbulkan suara sehingga terdengar bising. Namun Ketika ditutup dengan casing, tingkat kebisingan tersebut dikurangi. Dengan begitu kitab isa menggunakan alat tersebut dengan nyaman.

d) Estetika

Casing tidak hanya membuat setiap komponen terlihat rapi namun juga memberikan nilai estetika. Selain itu casing dengan desain unik juga akan menarik seseorang untuk memilikinya.

## **8.2 Langkah Praktikum**

Praktikum kali ini anda akan membuat desain Casing Panel menggunakan *software* AutoCAD 3D. Silahkan gunakan *tools – tools* yang sudah pernah digunakan pada modul sebelumnya, perlu diingat pada praktikum kali ini silahkan gunakan imajinasi dan kemampuan kalian.

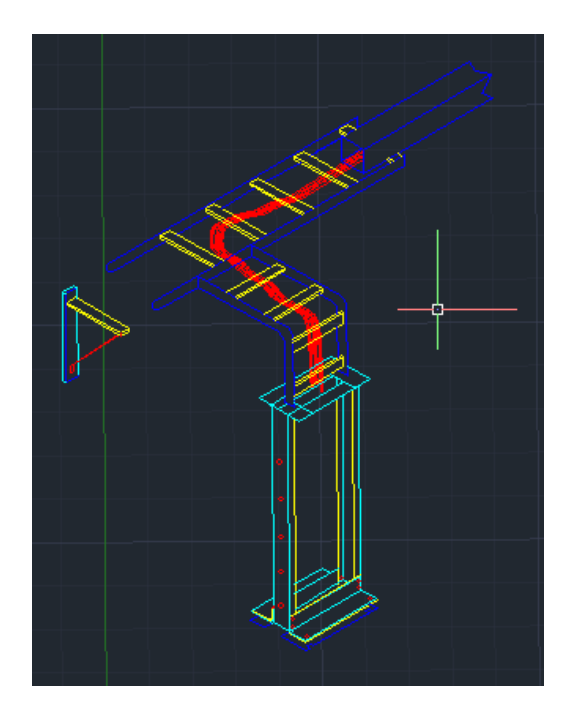

- 1. Silahkan buka terlebih dahulu *software* AutoCAD.
- 2. Ubahlah satuan angka menggunakan *command Units.* Agar mempermudah anda dalam melaksanakan Praktikum.

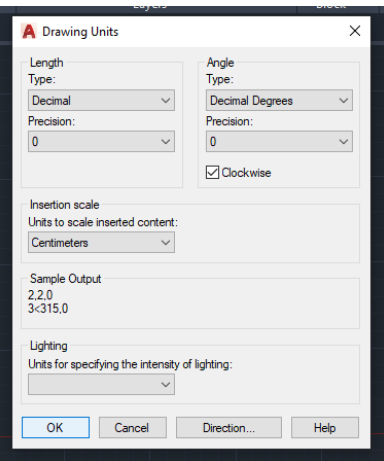

3. Selanjutnya membuat desain 2D *Rectangle,* dengan ukuran 50cm x 40cm.

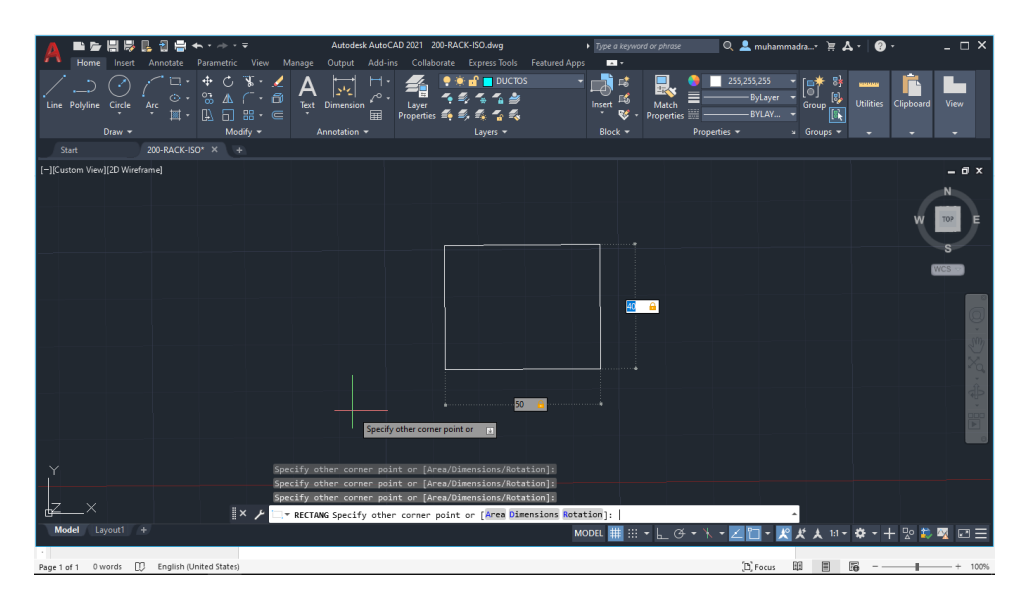

4. Ubah *workspace* yang sebelumnya *Drafting & Annotation* menjadi *3D Basics.*

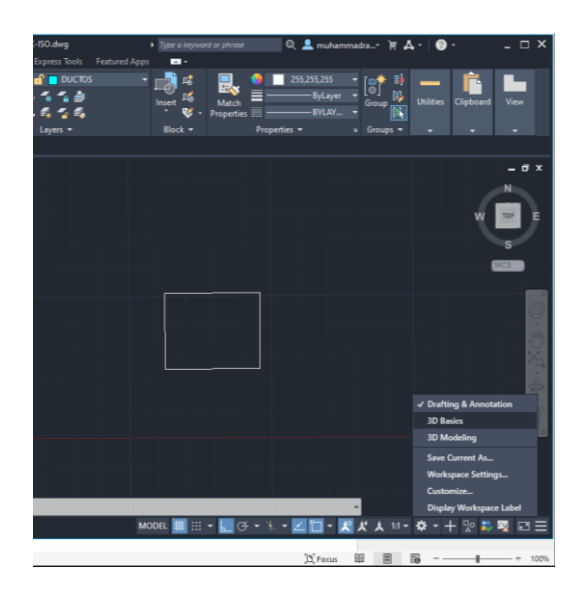

5. Langkah selanjutnya lakukan perintah *Presspull* pada objek tersebut, dengan ukuran 1cm.

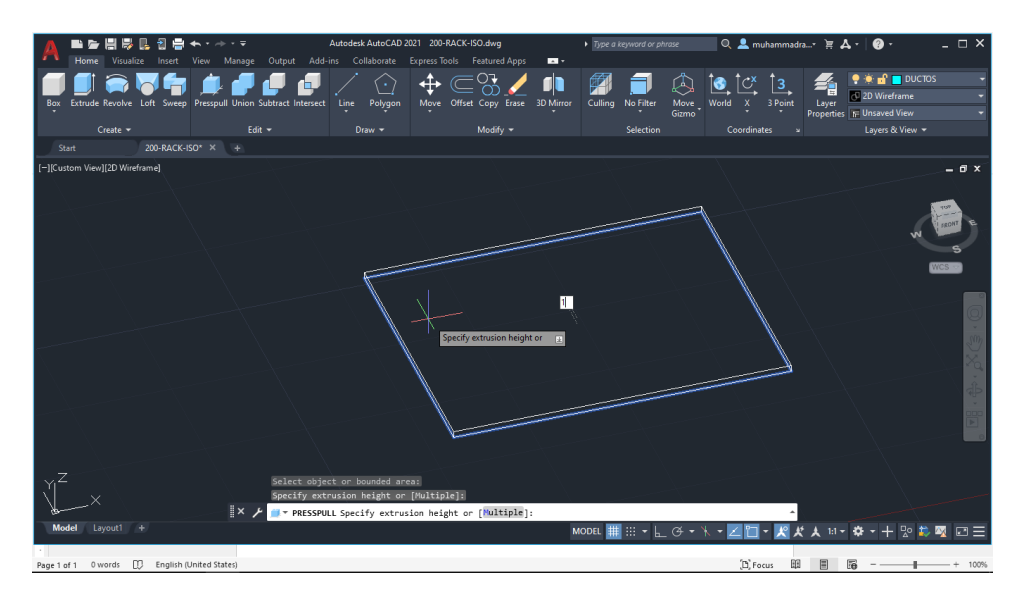

6. Selanjutnya membuat objek persegi panjang dengan menggunakan perintah *Rectangle,*  dengan ukuran 50 cm x 11cm

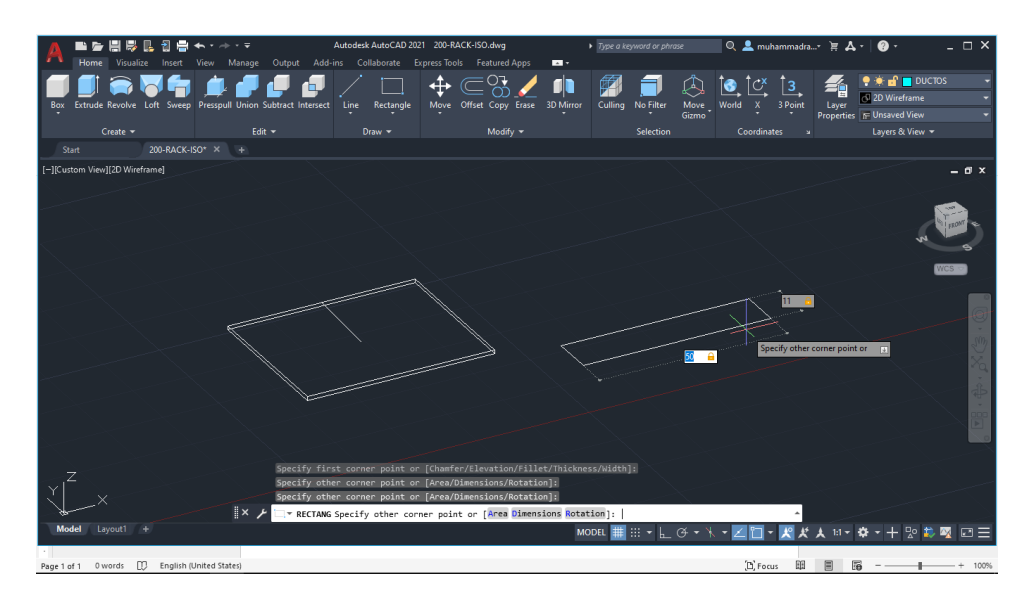

7. Setelah objek selesai dibuat, lakukan perintah *move* untuk memindahkan objek agar posisinya berada ditengah-tengah sesuai dengan contoh yang diberikan.

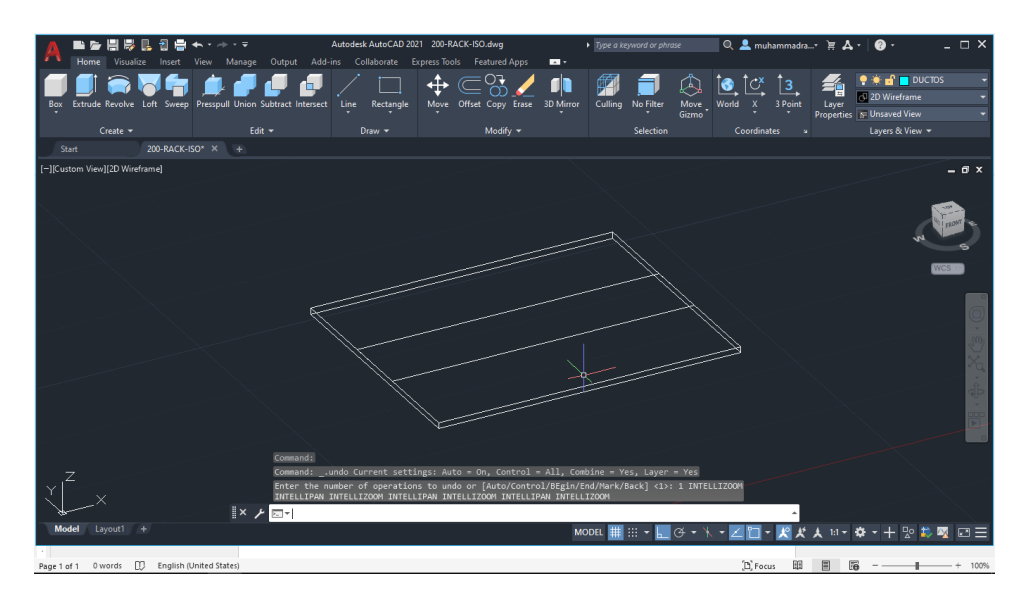

8. Lakukan *offset* pada *rectangle* yang sebelumnya telah dibuat, klik pada salah satu garis *rectangle* > masukkan nilai 1cm kemudian tarik garis ke bagian dalam. Nantinya akan seperti pada gambar dibawah.

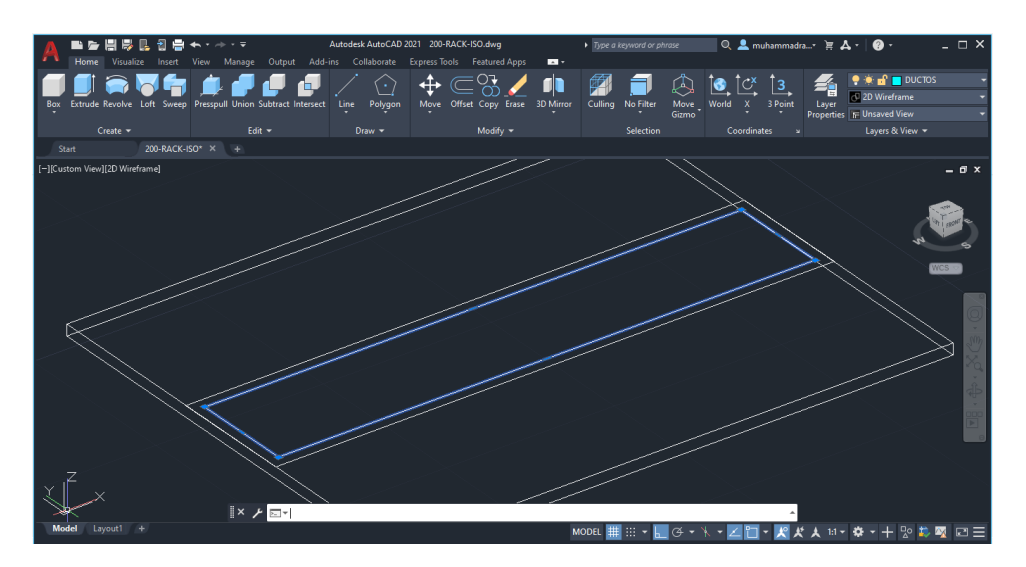

9. Selanjutnya membuat garis yang ditandai dengan warna biru sesuai dengan contoh dibawah, dengan lebar 5cm dan panjang 11cm.

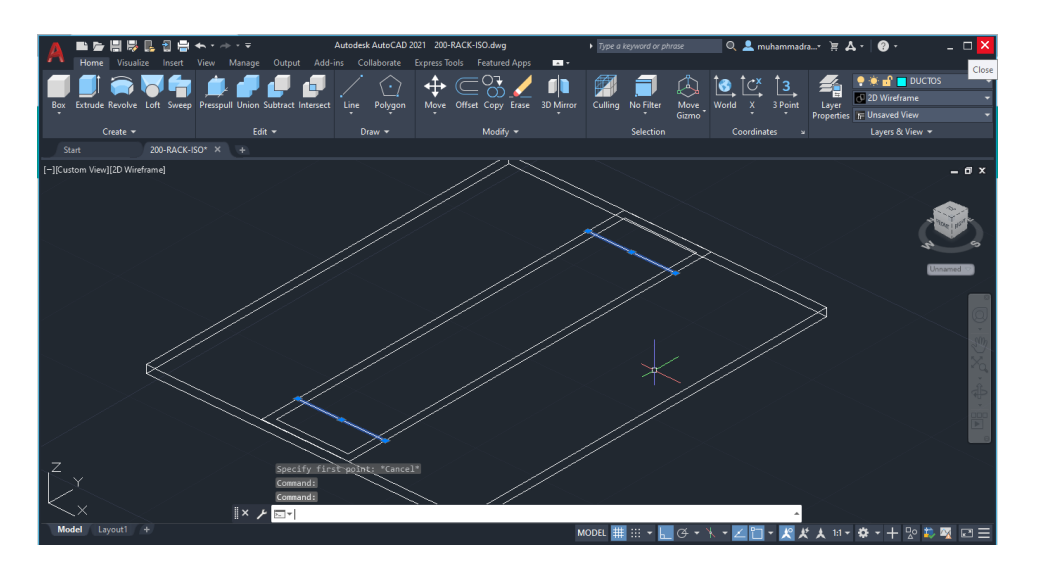

10. Setelah itu gunakan perintah *trim,* dengan cara klik ctrl + a > ketikan *trim* > pilih garis yang ingin dihilangkan sesuai dengan gambar dibawah.

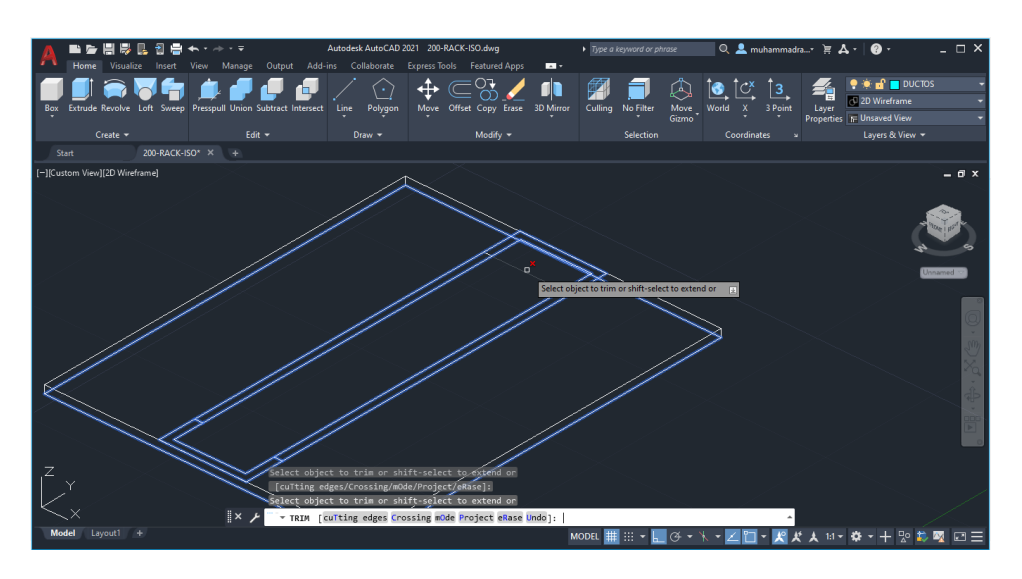

11. Selanjutnya *presspull* kedua bagian yang sebelumnya sudah dibuat, dengan ukuran tinggi 200cm. Perhatikan kotak biru pada saat melakukan perintah *presspull* agar hasilnya sesuai dengan gambar dibawah.

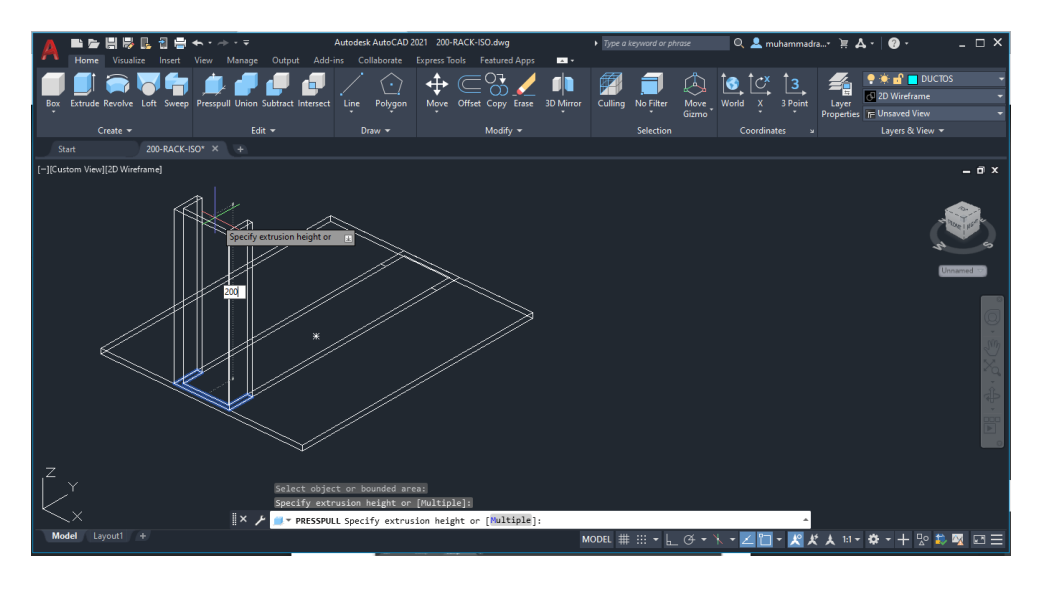

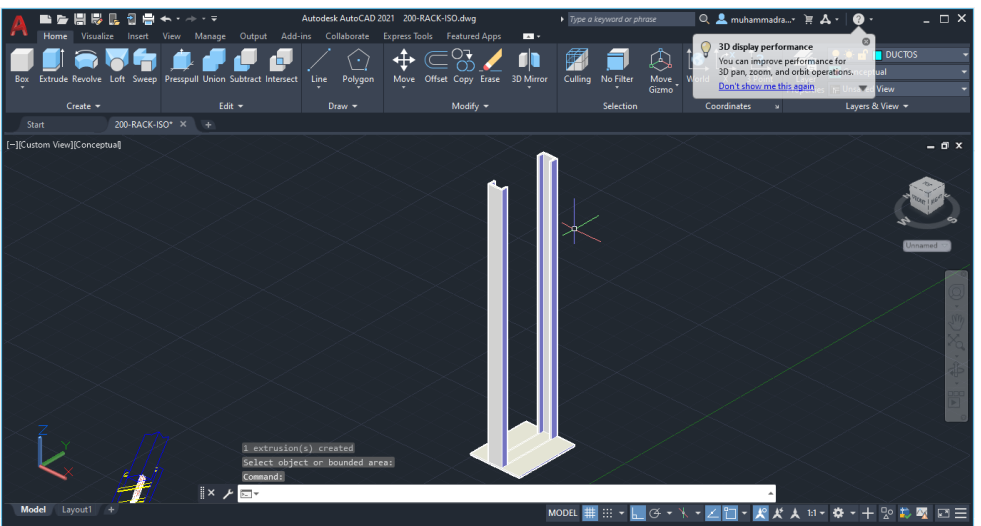

12. Selanjutnya membuat bagian atas dari casing panel sesuai contoh berikut, pertama membuat objek *rectangle* dengan ukuran 40 cm x 50 cm.

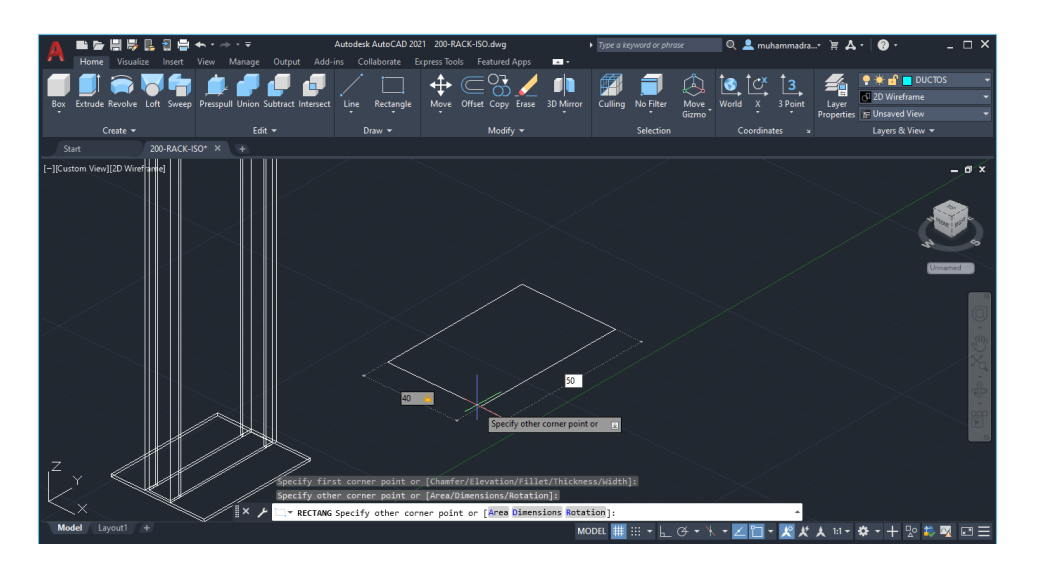

13. Setelah objek dibuat, pindahkan kebagian atas casing menggunakan perintah *move*  seperti pada contoh dibawah.

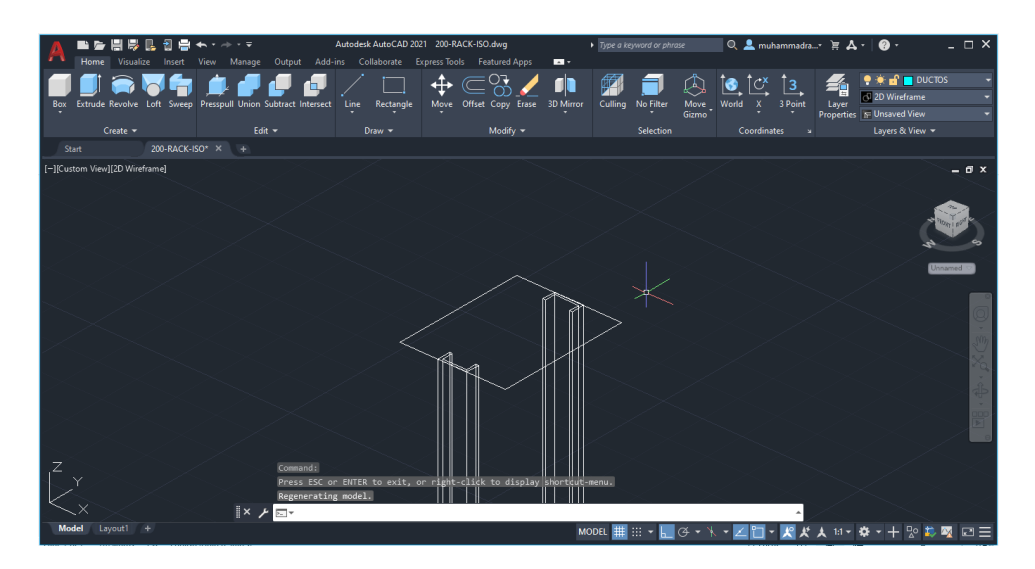

14. Lakukan perintah *offset* pada *rectangle* yang sebelumnya telah dibuat, klik pada salah satu garis *rectangle* > masukkan nilai 10cm kemudian tarik garis ke bagian dalam. Nantinya akan seperti pada gambar dibawah.

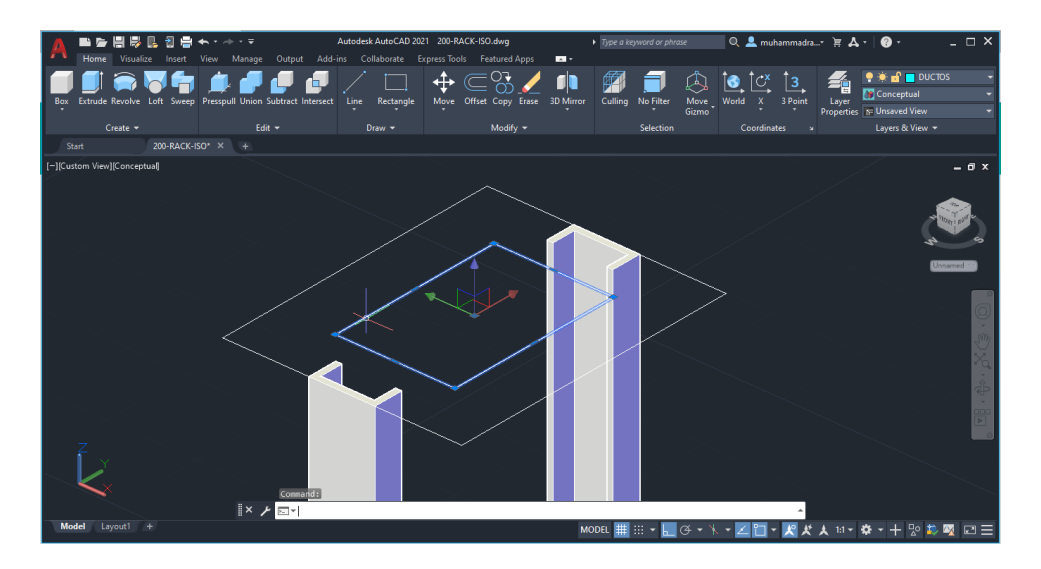

15. Setelah itu lakukan *presspull* objek yang telah dibuat dengan tebal 1 cm, lalu lubangi bagian tengahnya menggunakan perintah *prespull* juga.

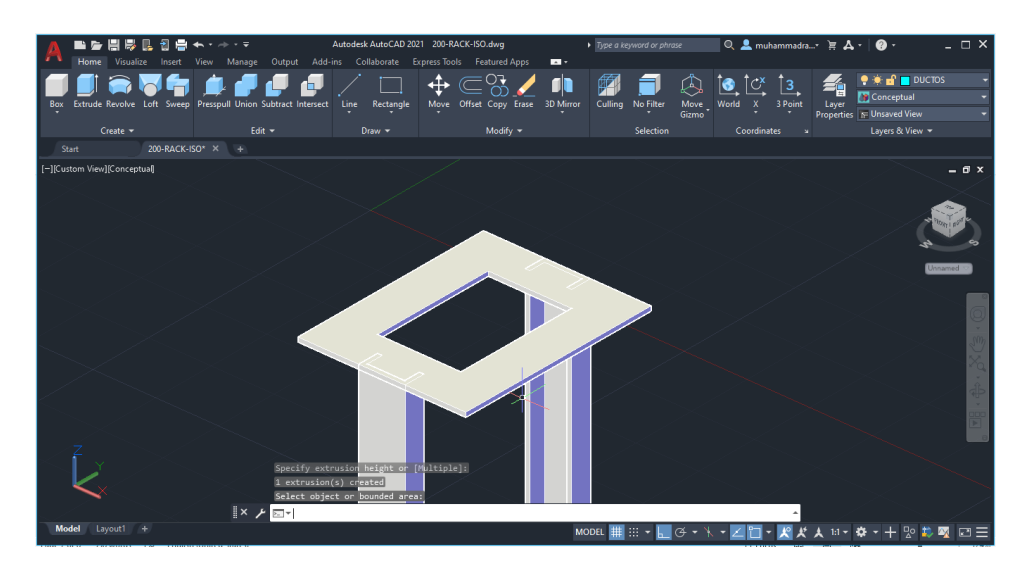

16. Selanjutnya membuat rangka besi pada bagian atas casing panel/rack tersebut. Untuk bagian ini silahkan ukuranya sesuai dengan yang kalian inginkan untuk mempermudah kalian dapat menggunakan *tools 'box'.*

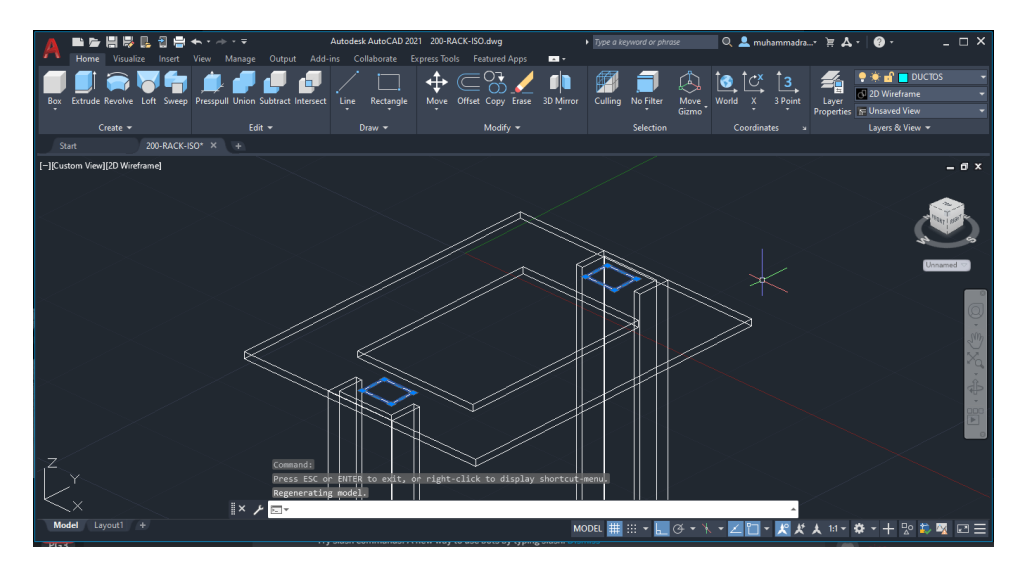

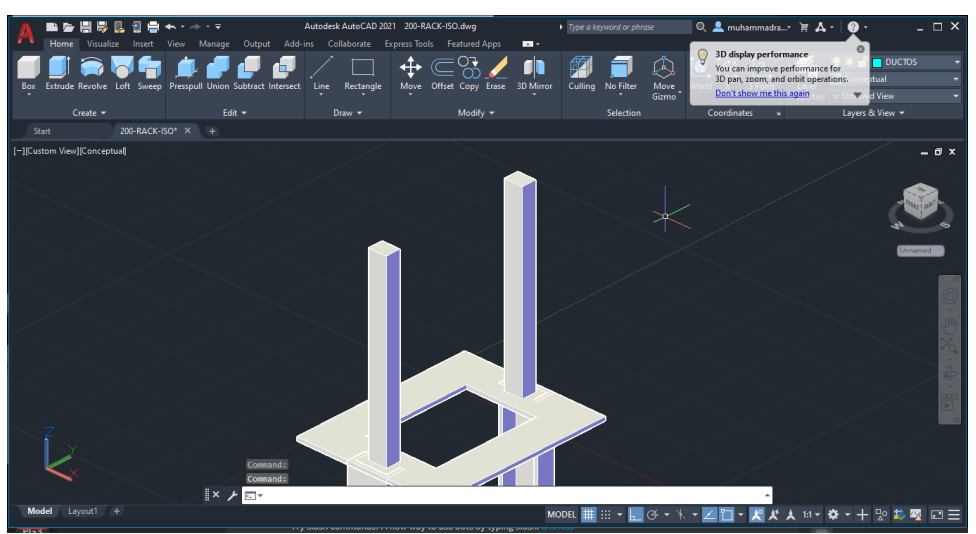

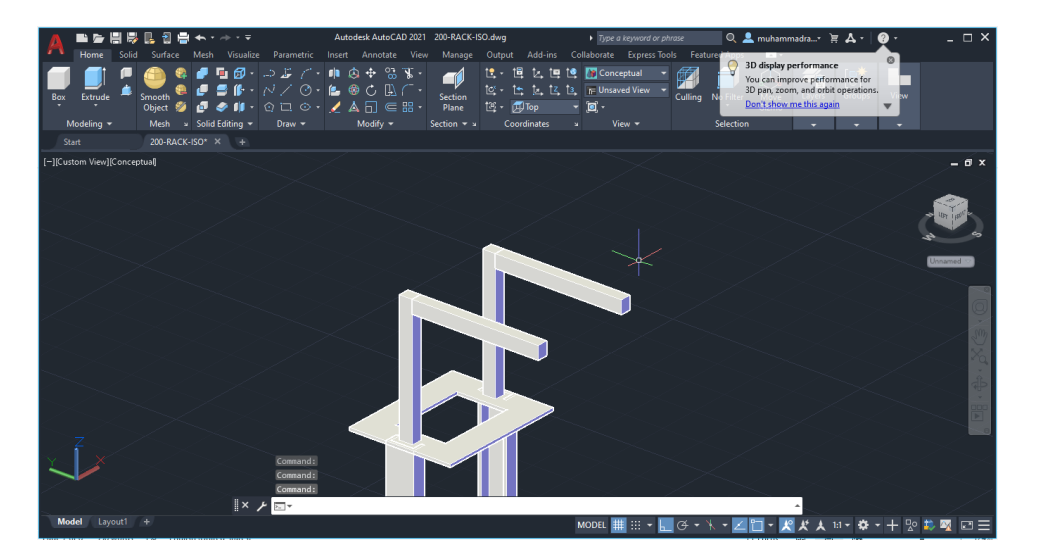

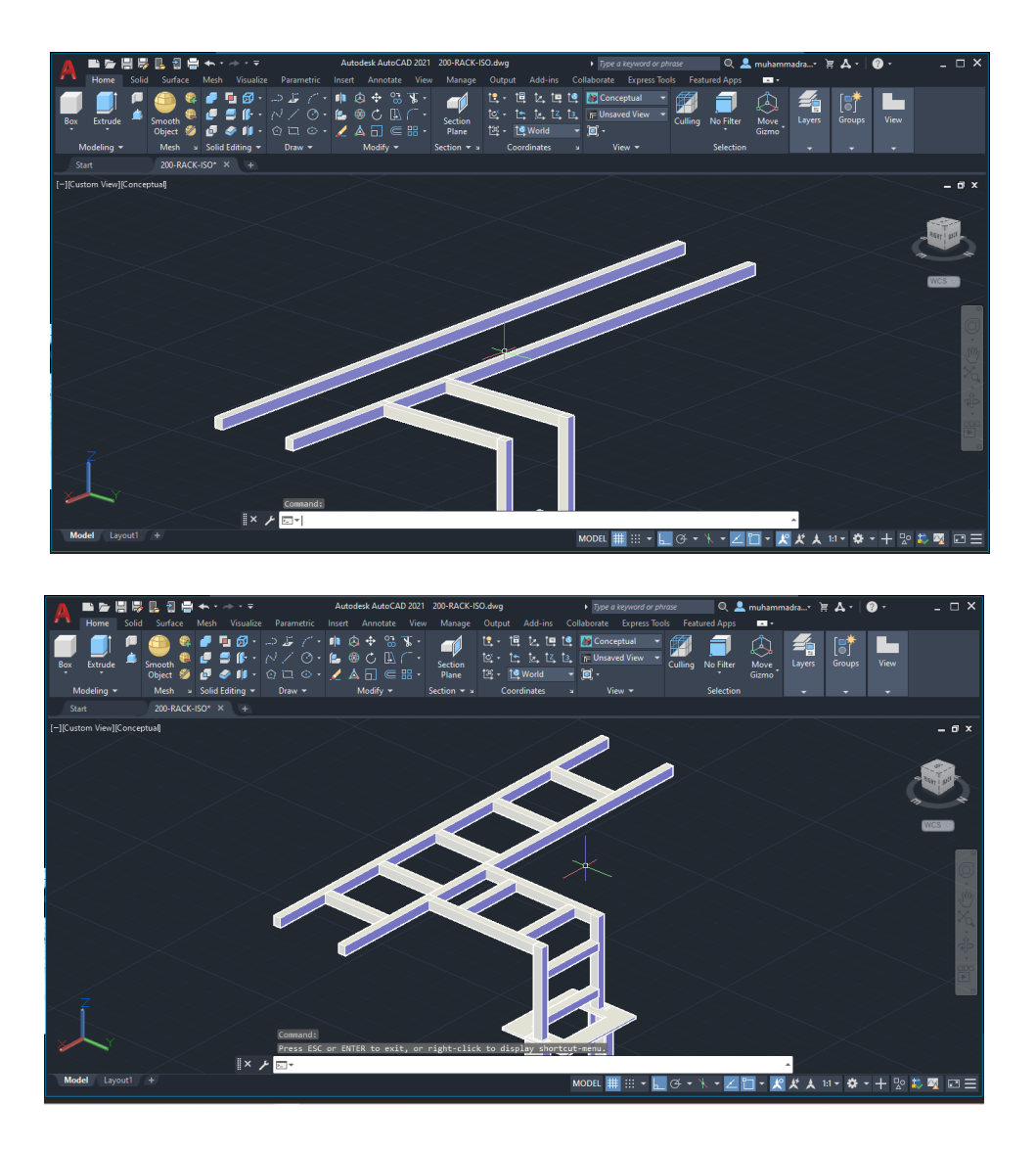

17. Setelah semua objek telah dibuat, tahap selanjutnya kita akan membuat lubang menggunakan perintah *circle* yang nanti *circle* ini akan digunakan sebagai kunci perangkat Telekomunikasi tersebut.

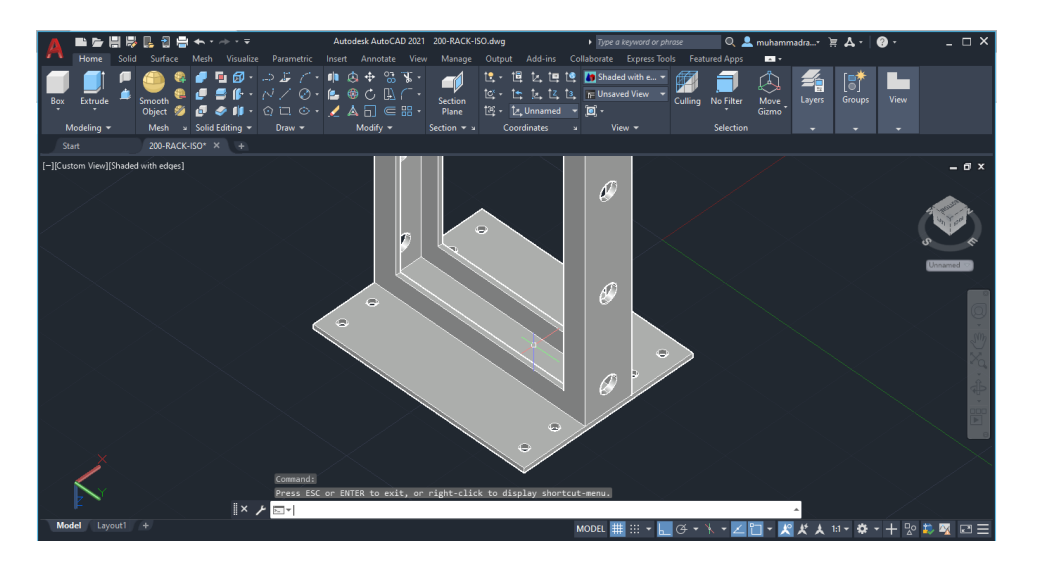

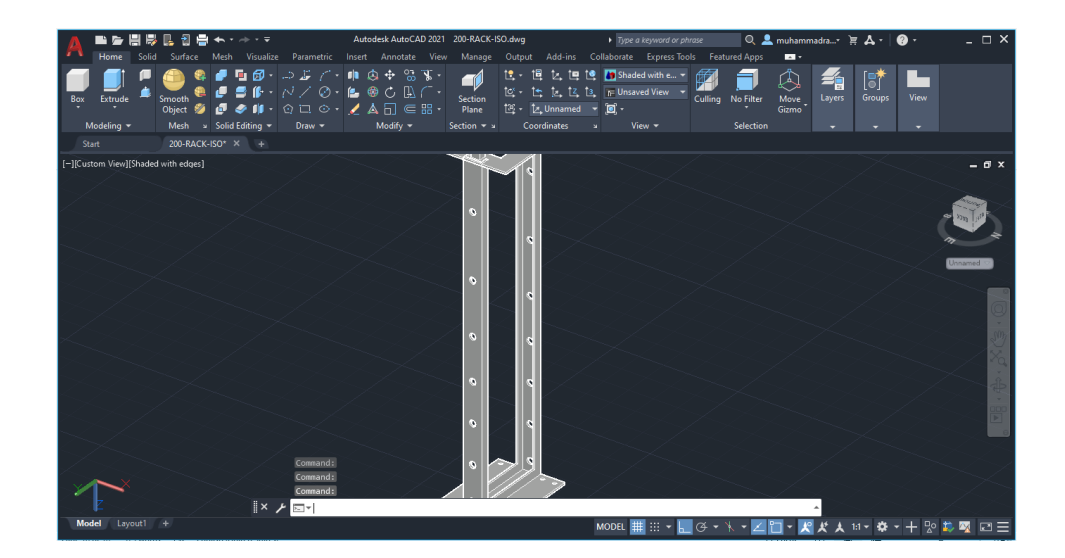

**HASIL AKHIR**

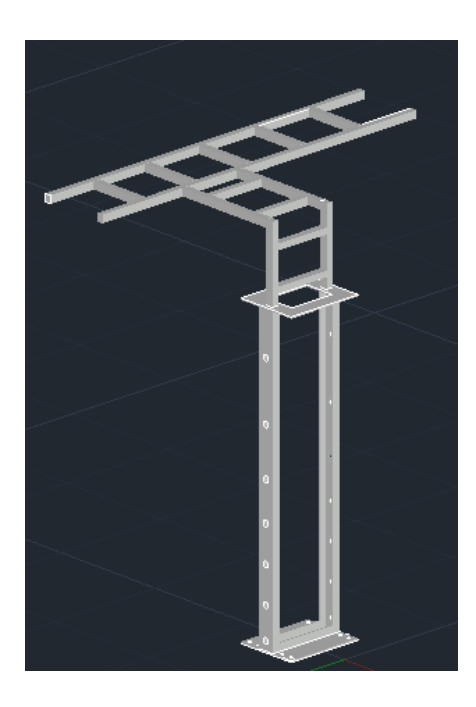

# **JURNAL MODUL 8**

# **PERANCANGAN CASING PANEL**

1. Tuliskan ulang dan simpulkan kegiatan praktikum Modul 8 menggunakan bahasa kalian sendiri!

2. Sebutkan dan jelaskan kegunaan casing panel, menurut pendapat anda!

#### **DAFTAR PUSTAKA**

- Freddset. (2019, Februari 18). *Pengertian, Jenis, dan Fungsi Casing Komputer*. Diambil kembali dari Pengertian, Jenis, dan Fungsi Casing Komputer: https://freddset.wordpress.com/2019/02/18/jenis-jenis-casing-komputer/
- Teknoblas.com. (2021, 12 1). *Fungsi Casing Komputer, CPU atau PC*. Diambil kembali dari Fungsi Casing Komputer, CPU atau PC: https://www.teknoblas.com/2020/04/fungsicasing-komputer-cpu-atau-pc.html
- Yolori.com. (2020, July 6). *Pengertian dan Fungsi Casing CPU yang Perlu Diketahui*. Diambil kembali dari Pengertian dan Fungsi Casing CPU yang Perlu Diketahui: https://www.yolori.com/blogs/tips-trik/pengertian-dan-fungsi-casing-cpu-yang-perludiketahui